# **CONTRAT DE PREVOYANCE 2019 - 2024 MAINTIEN DE SALAIRE / MNT GUIDE MOUVEMENTS DE PERSONNEL**

Objet : édition du bulletin d'adhésion/modification depuis le logiciel assurances et procédure d'insertion des pièces justificatives préalablement numérisées demandées par la mutuelle pour procéder à l'**adhésion**, la **modification** ou à la **résiliation** des agents.

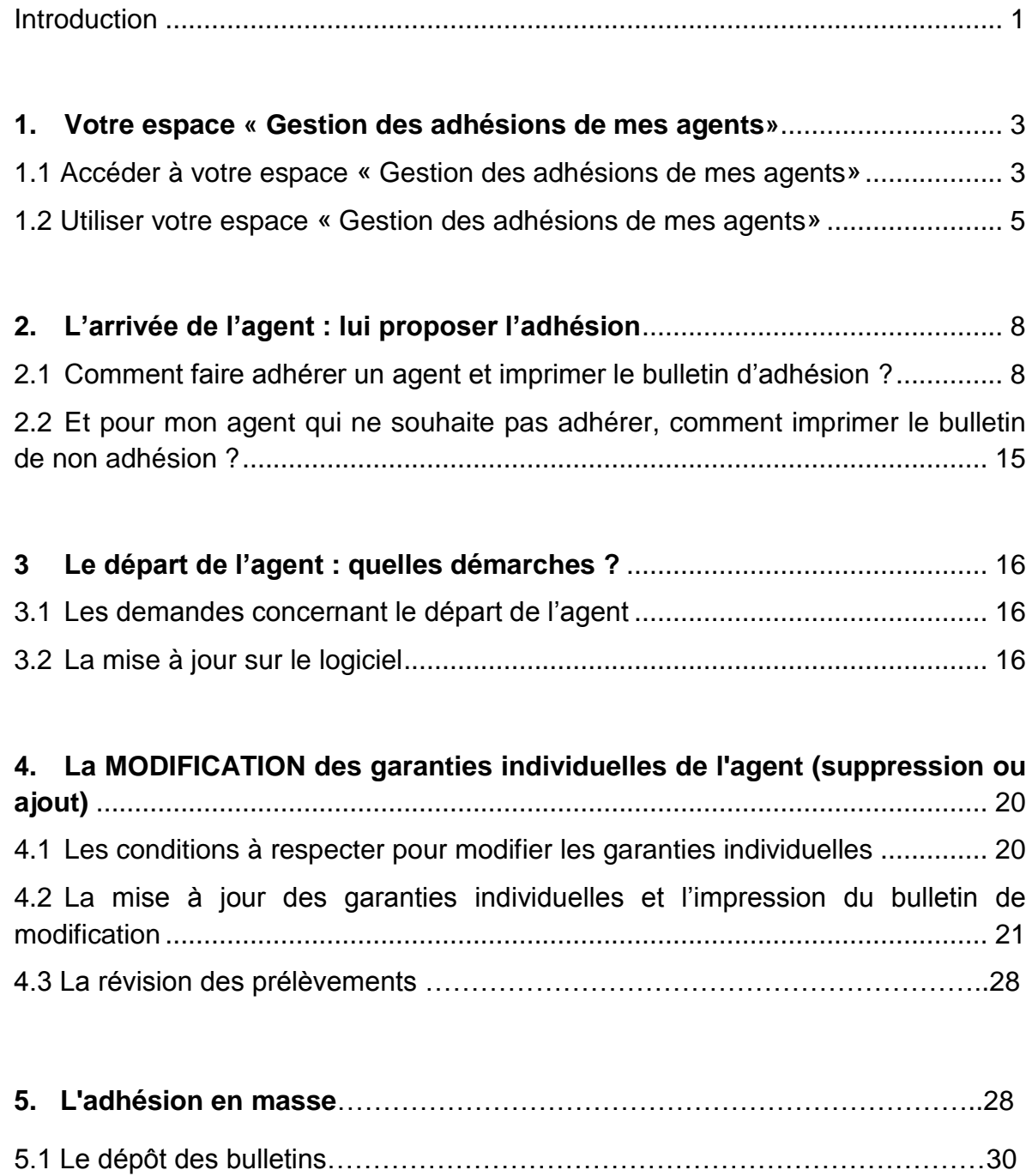

# <span id="page-1-0"></span>*Introduction*

#### **Qui sont les agents assurés ?**

Les agents **en activité de service** et relevant d'une des catégories suivantes :

- Les fonctionnaires titulaires ou stagiaires et agents contractuels de droit public et de droit privé, inscrits à l'effectif de la collectivité ;
- Les fonctionnaires et agents accueillis en détachement par la collectivité ;
- Les agents mis à disposition auprès d'une autre collectivité.

#### **Quelles sont les conditions d'adhésion ?**

**Les agents qui ne sont pas en arrêt de travail à la date d'effet du contrat** peuvent y adhérer sous réserve que leur inscription intervienne pendant les 12 premiers mois qui suivent la date de prise d'effet du contrat. Passé ce délai, l'adhésion est acceptée à l'issue d'une **période de 180 jours sans arrêt de travail** (sans questionnaire médical et au taux du contrat). Ces adhésions sont formalisées à l'aide d'un bulletin d'adhésion.

Les agents embauchés postérieurement à la date de prise d'effet du contrat peuvent y adhérer sous réserve que leur inscription intervienne dans les 12 premiers mois qui suivent la date d'embauche. Passé ce délai, l'adhésion est acceptée à l'issue d'une **période de 180 jours sans arrêt de travail** (sans questionnaire médical et au taux du contrat). Ces adhésions sont formalisées à l'aide d'un bulletin d'adhésion.

**Les agents en arrêt de travail pour maladie ou accident à la date d'effet du contrat**  peuvent y adhérer sous réserve que leur inscription intervienne pendant les 12 premiers mois suivant la date d'effet du contrat. Passé ce délai, l'adhésion est acceptée à l'issue **d'une période de 180 jours sans arrêt de travail** (sans questionnaire médical et au taux du contrat).

ATTENTION : le présent contrat ne couvrira que les conséquences d'une nouvelle pathologie. Les conséquences de la maladie en cours à la souscription ne seront pas prises en charge au titre du présent contrat. A cette fin, lors de l'adhésion, l'agent devra communiquer au médecin conseil de la MNT un certificat médical de son médecin traitant faisant mention des pathologies à l'origine de l'arrêt de travail. Ces adhésions sont formalisées à l'aide d'un bulletin d'adhésion.

**Les agents en congé parental ou en disponibilité pour d'autres raisons que celles liées à la santé à la date d'effet du contrat** peuvent y adhérer à leur retour dans la collectivité sous réserve que leur inscription intervienne pendant les 12 premiers mois qui suivent leur date de retour. Passé ce délai, l'adhésion est acceptée à l'issue **d'une période de 180 jours sans arrêt de travail** (sans questionnaire médical et au taux du contrat).

Le congé maternité n'est pas considéré comme un arrêt de travail. Les agents peuvent donc y adhérer à la date d'effet du contrat.

#### **Qu'entend t-on par options individuelles ?**

Le contrat groupe offre à chaque agent la possibilité de compléter sa couverture en souscrivant individuellement à deux options supplémentaires (mandat prélèvement SEPA et le RIB de l'agent nécessaires) :

- **Capital décès et perte totale et irréversible d'autonomie (0,29 % du TBI et NBI mensuel) :** a pour but d'octroyer un capital aux ayants droit lorsque l'agent décède avant l'âge légal d'ouverture de droits à la retraite ou en cas de Perte Totale et Irréversible d'Autonomie (l'agent est atteint d'une invalidité physique et mentale constatée par un médecin, entraînant une incapacité totale et définitive d'exercer une activité professionnelle).
- **Garantie Régime indemnitaire (0,35 % du régime indemnitaire annuel) :** a pour objet d'octroyer des indemnités journalières visant à compenser la perte des primes ; Conditions :

- uniquement en maladie ordinaire, à l'issue de 90 jours de plein traitement ; - uniquement si la collectivité le maintien et ce sans dépasser le plafond délibéré par la collectivité et quoiqu'il en soit dans un plafond maximum de 40 % du régime indemnitaire net.

#### **Qu'est-ce que l'IPID ?**

L'IPID est un document **d**'**information contractuel préalable à remettre aux assurés avant la signature du bulletin d'adhésion**. Le document est téléchargeable dans l'espace « Adhésion MNT ». Voir point 1.2.

**Qu'en est-il si l'agent ne souhaite pas adhérer ?**

Si après la présentation du contrat et la remise de l'IPID, l'agent ne souhaite pas adhérer, l'employeur doit indiquer cette information sur AGIRHE et surtout faire signer à l'agent un **bulletin de non adhésion.** Voir point 1.3.

<span id="page-3-0"></span>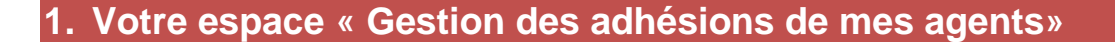

<span id="page-3-1"></span>**1.1 Accéder à votre espace « Gestion des adhésions de mes agents»** 

- Soit en vous connectant au logiciel AGIRHE et en cliquant dans le menu **«Liens »** sur **« Assurance INPACT».**

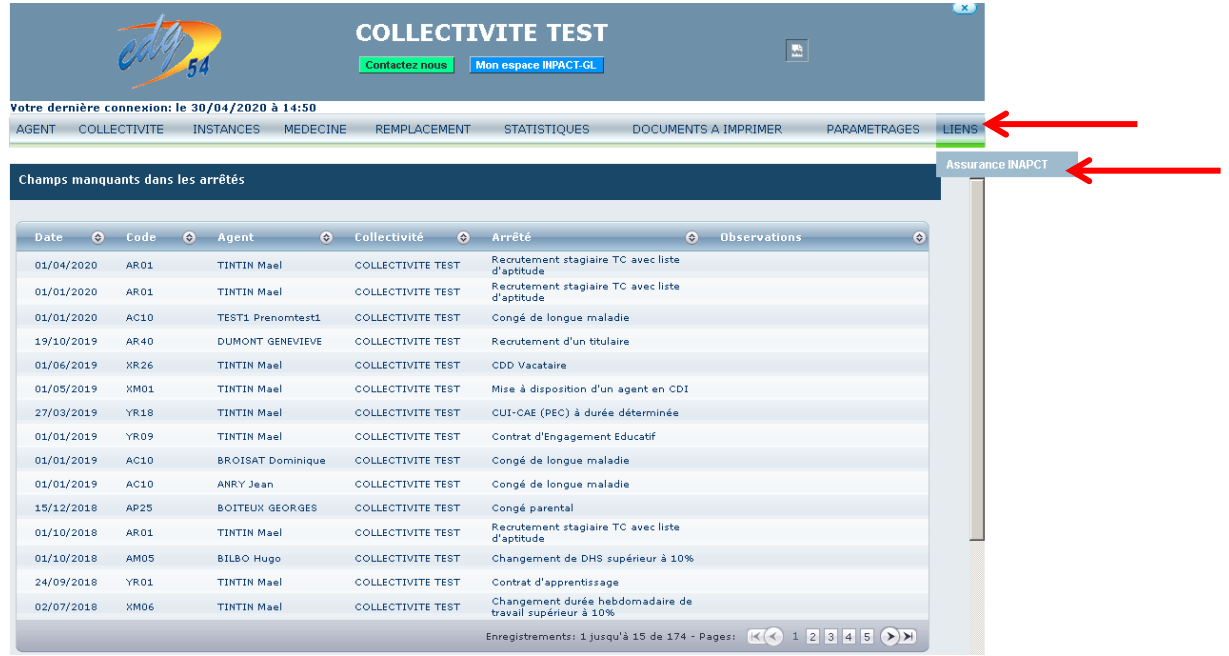

- *Votre collectivité sera automatiquement identifiée et vous serez transféré vers la page d'accueil du logiciel Assurance.*
- Soit vous vous rendez directement sur le logiciel Assurance et indiquez vos identifiants AGIRHE, sous le lien suivant : [https://www.agirhe.cdg54.fr/INPACT\\_ASSUR/default.aspx](https://www.agirhe.cdg54.fr/INPACT_ASSUR/default.aspx)

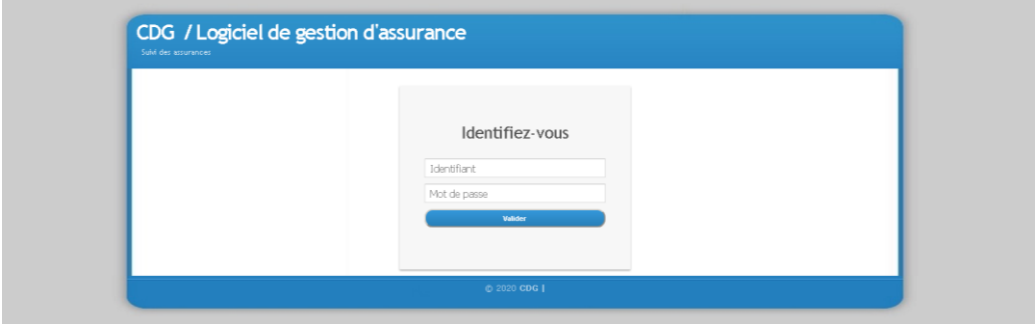

- Cliquez sur **« Adhésion de mes agents »** afin d'accéder au menu des adhésion prévoyance.

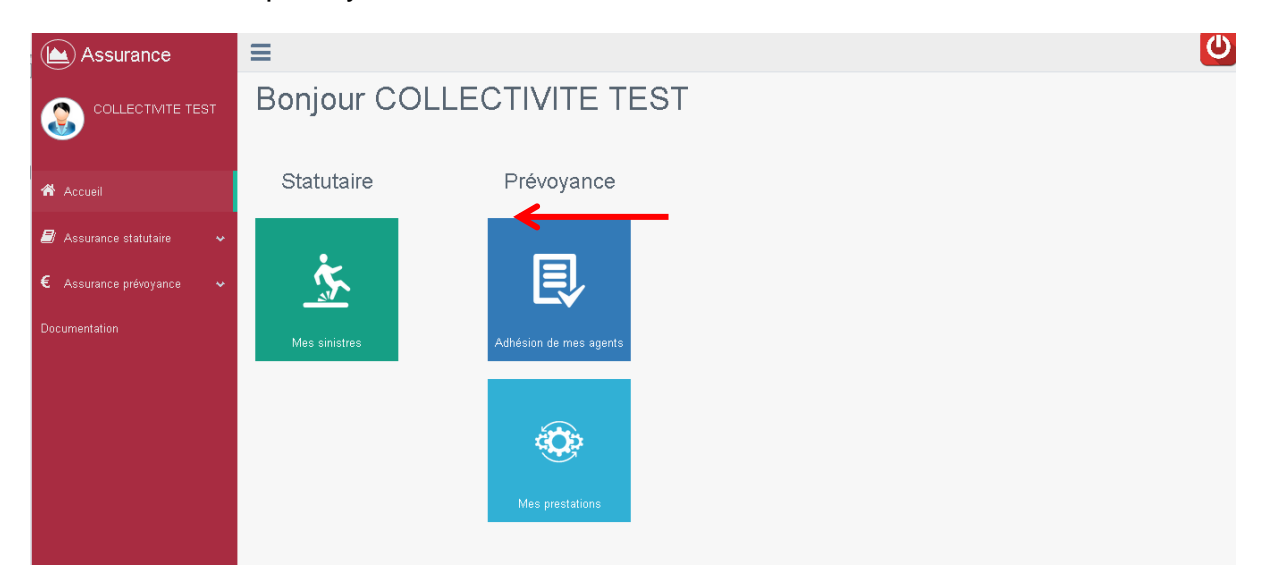

La fenêtre suivante apparait :

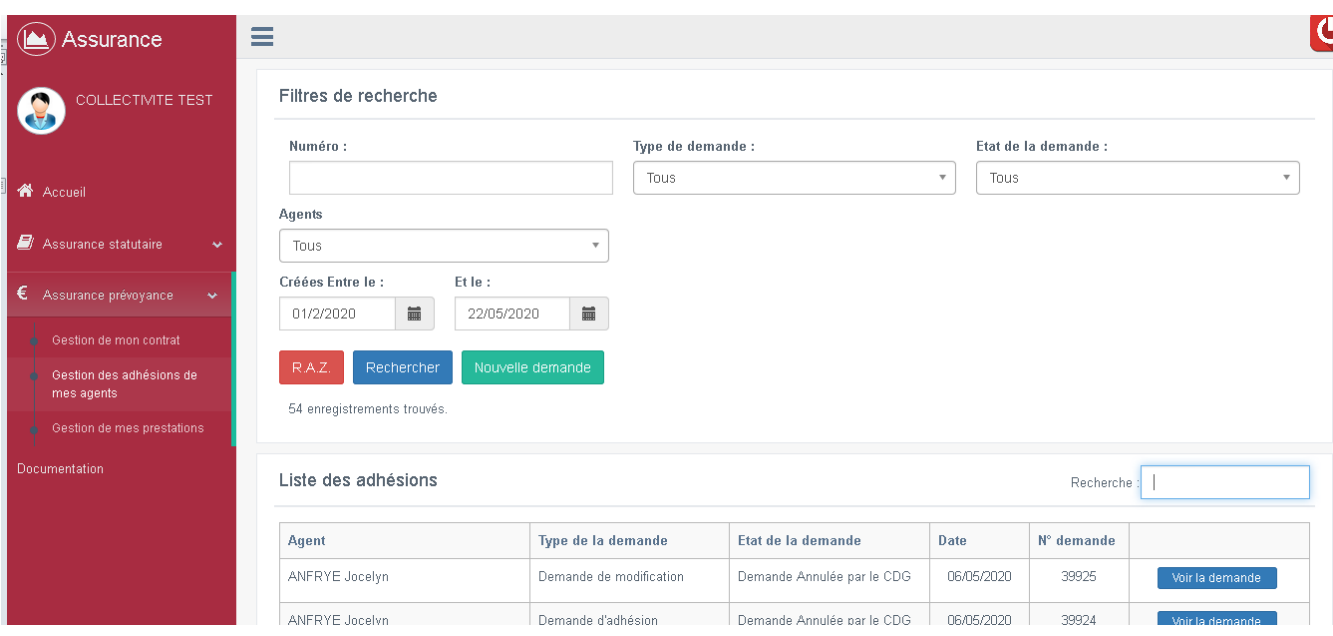

# <span id="page-5-0"></span>**1.2 Utiliser votre espace « Gestion des adhésions de mes agents»**

Le logiciel mis à disposition vous permet dorénavant de suivre l'ensemble des adhésions de vos agents dans un seul et même endroit.

### **Les filtres de recherche :**

- Cliquez sur **« Assurance prévoyance »** puis **« Gestion des adhésions de mes agents »** pour retrouver votre tableau de bord de suivi.

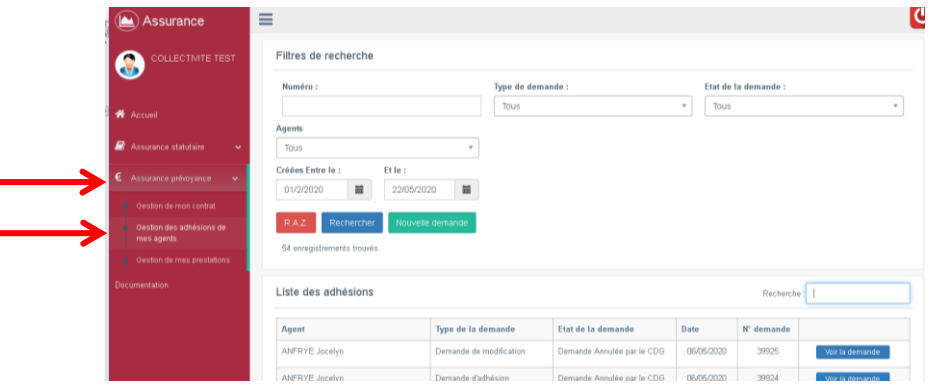

- Dans la fenêtre qui apparait vous retrouverez l'ensemble des demandes d'adhésion de vos agents ainsi qu'un ensemble de filtres de recherche vous permettant de retrouver facilement vos demandes :

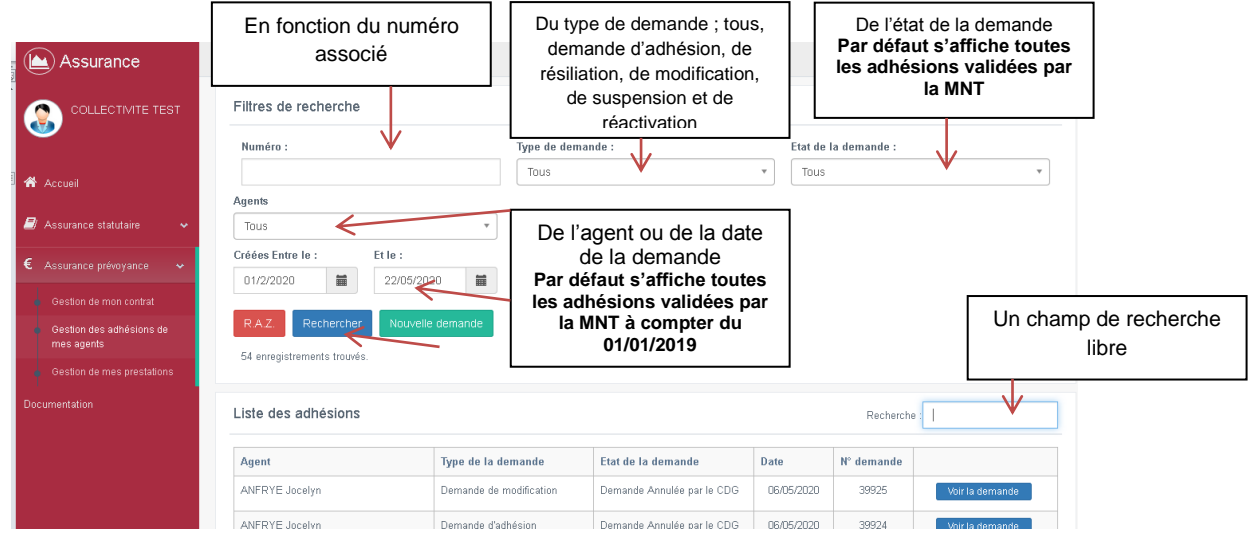

- Pour effectuer un tri dans les dossiers, sélectionnez votre filtre parmi un ou plusieurs filtres présentés ci-dessus puis cliquez sur « **Rechercher »**

### **Le suivi de vos demandes**

Si votre **demande est conforme**, l'unité assurances valide l'adhésion et la transmet dans son flux informatique à la MNT. L'adhésion, une fois validée par la MNT, apparait dans l'état : « **Demande validée par la MNT »**.

En cliquant sur le bouton « **Voir la demande** » vous trouverez l'historique de l'adhésion notamment les pièces déposées précédemment, le numéro de l'adhésion de l'agent ainsi que l'état de la demande.

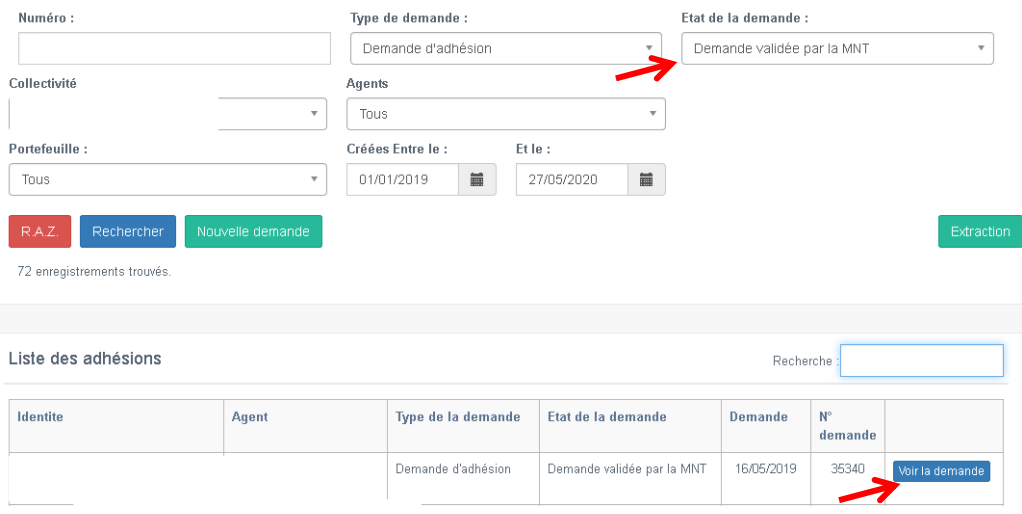

Le cas échéant, votre **demande est rejetée** par l'unité assurances ou par la mutuelle (manque la pièce ou date d'adhésion erronée par exemple). Dans ce cas, vous recevrez un mail d'informations avec un commentaire vous indiquant les corrections à apporter. Il conviendra alors d'insérer les pièces demandées ou d'apporter les justifications nécessaires en cliquant sur le bouton **« Voir la demande»** (ne pas faire une nouvelle demande d'adhésion). Vous ajouter les pièces complémentaires demandées en suivant le cheminement décrit dans la partie *2.1 Comment faire adhérer un agent et imprimer le bulletin d'adhésion*

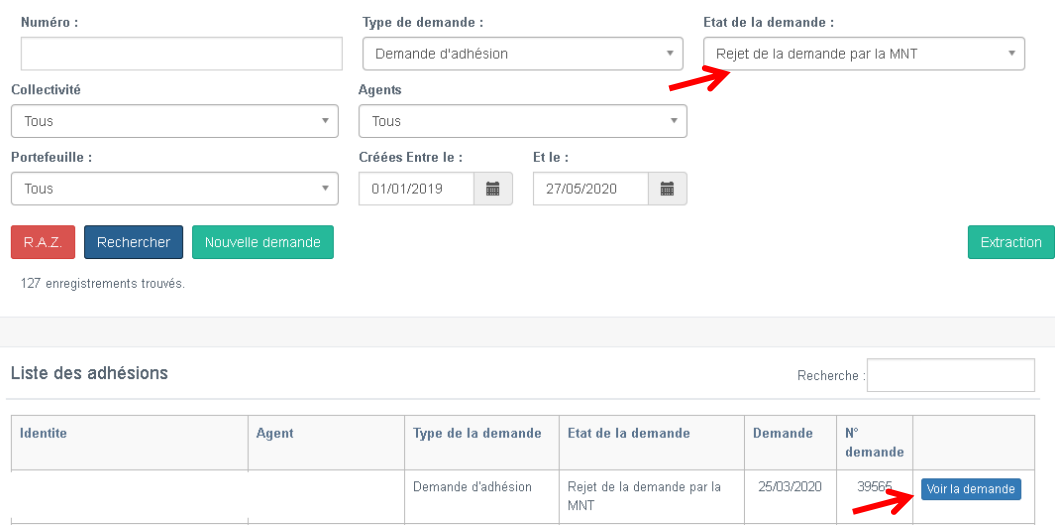

# **Pour mieux comprendre l'état de votre demande**

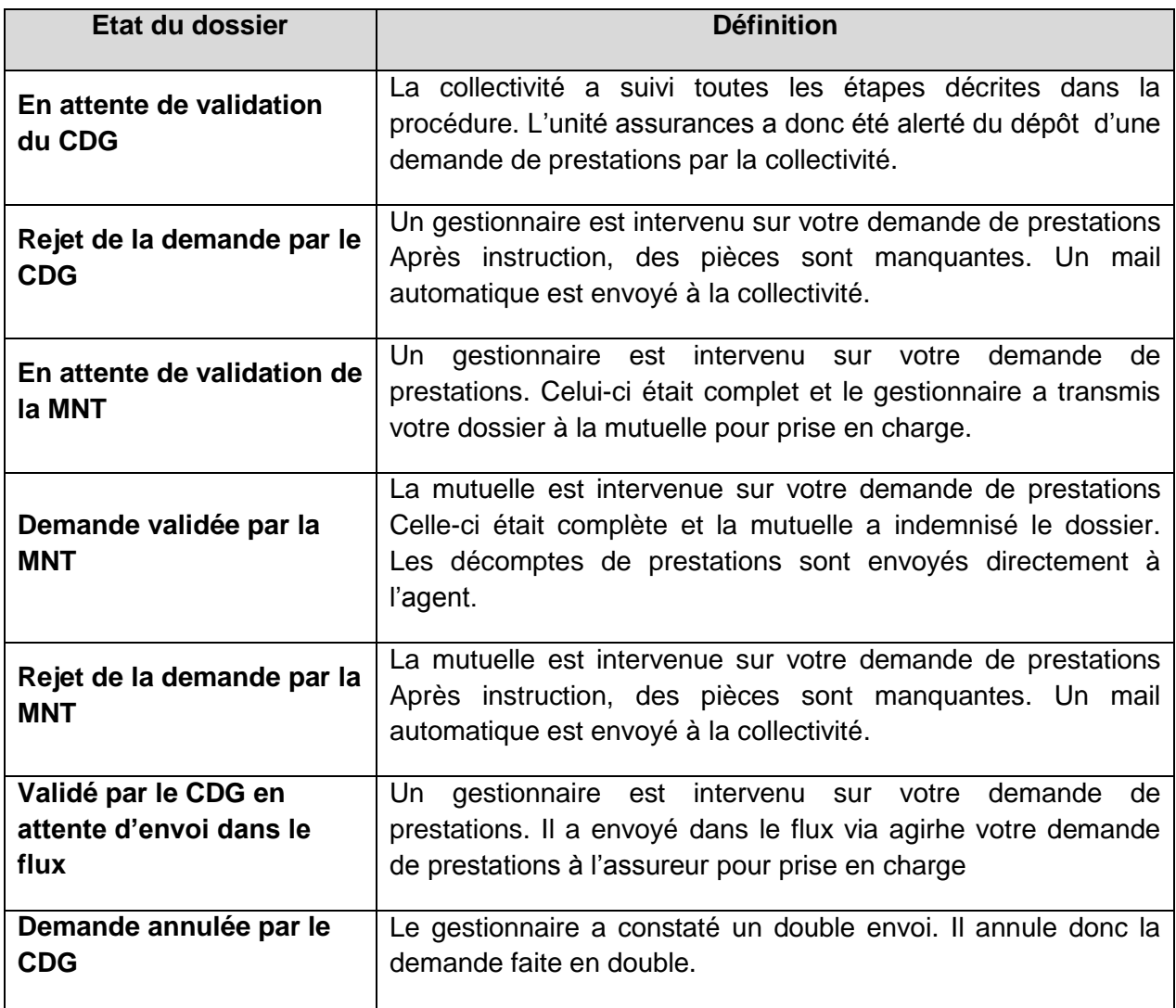

# <span id="page-8-0"></span>**2. L'arrivée de l'agent : lui proposer l'adhésion**

# <span id="page-8-1"></span>**2.1 Comment faire adhérer un agent et imprimer le bulletin d'adhésion ?**

**Avant chaque adhésion, il faut que la carrière de l'agent sur AGIRHE soit à jour, voir dans certains cas créée, dans le cas contraire vous ne pourrez pas accéder au bulletin d'adhésion. Merci de vous rapprocher du service concerné.**

#### **Accéder à la fenêtre « Demande d'adhésion » de l'agent**

Dans les filtres de recherche, renseigner les cases suivantes :

- **1.** Type de demande **« Demande d'adhésion »**
- **2.** Agents : **sélectionner le nom de l'agent**
- **3.** Cliquez sur **« Nouvelle demande »**

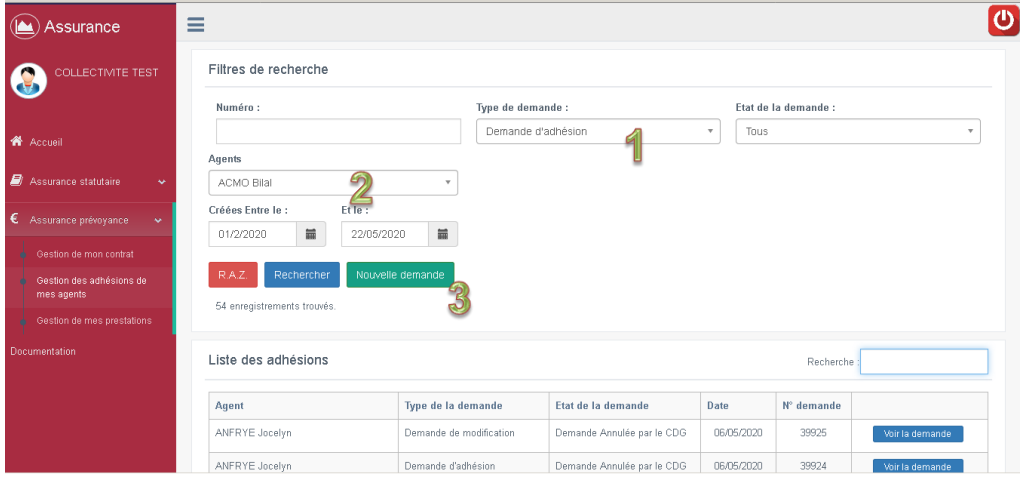

Vous obtenez la fenêtre suivante :

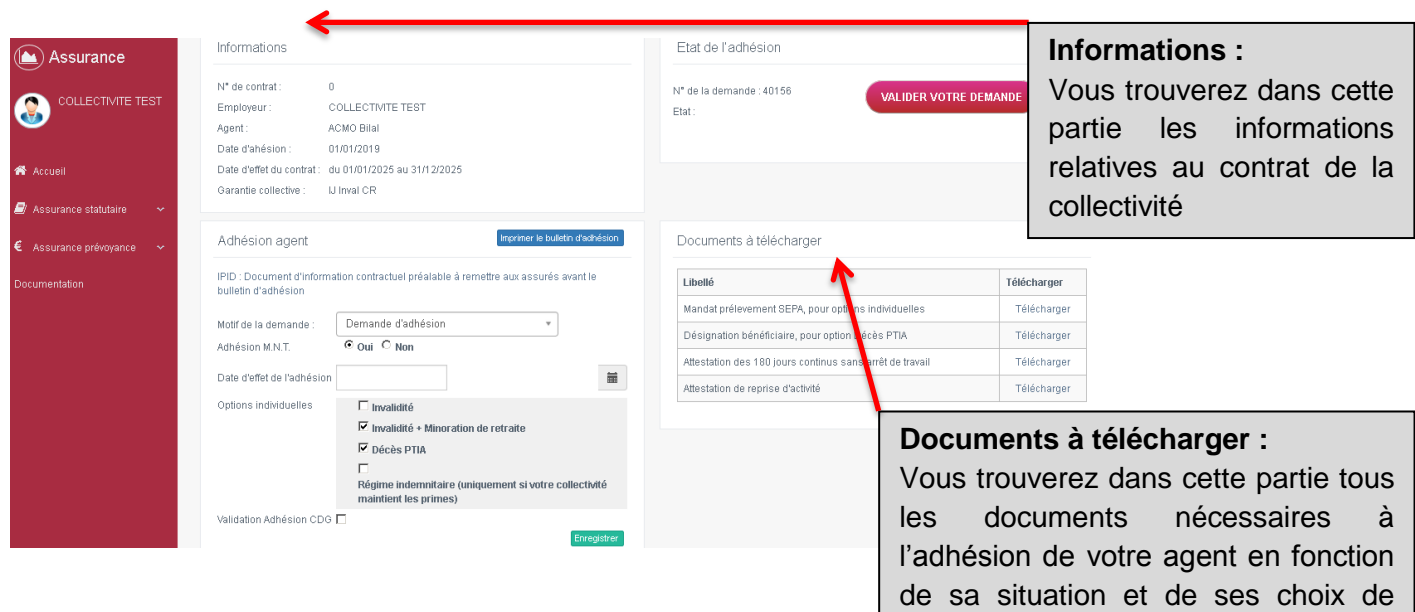

Dans la fenêtre « Adhésion agent », les étapes à réaliser s<sup>o garanties</sup>

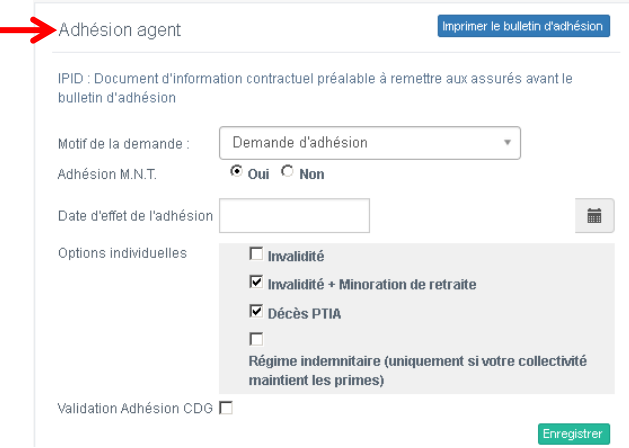

### **L'IPID à remettre aux agents**

Conformément au nouveau cadre règlementaire et afin d'assurer une meilleure protection des assurés, un nouveau **document d'information standardisé (Ipid)** est à remettre à vos agents avant la signature du bulletin d'adhésion.

Il vous suffit de cliquer sur le lien **« IPID ».**

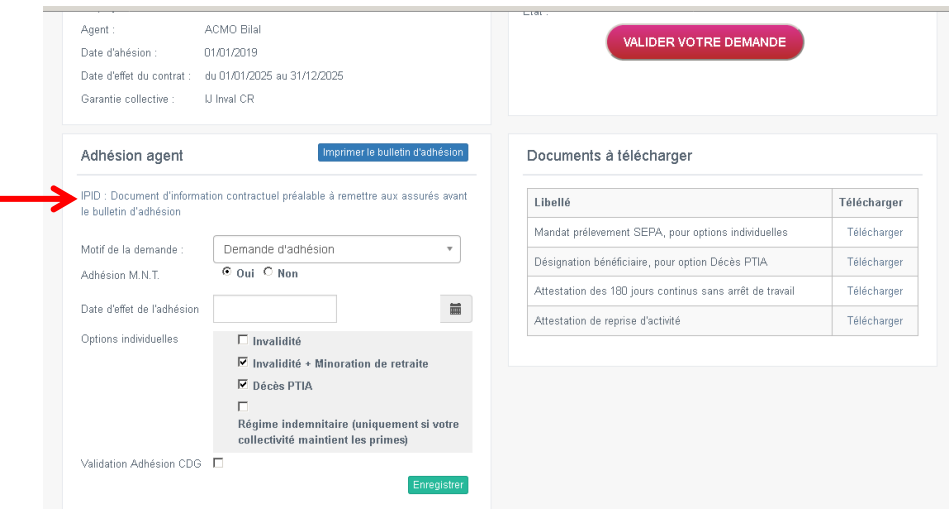

### **Enregistrement et impression du bulletin d'adhésion**

- **4.** Cochez la case **« Oui » dans Adhésion MNT** ;
- **5.** Indiquez la **« Date d'effet de l'adhésion »** :

NB : toute adhésion au cours du mois prend effet le premier jour du mois suivant.

*Exemple : Si agent embauché le 15/01/2019, adhésion possible à compter du 01/02/2019.*

#### Cas exceptionnel pour les agents en ARRET DE TRAVAIL :

Si les agents étaient DEJA ADHERENTS sous l'ancienne convention (2013- 2018), ils doivent impérativement adhérer le jour de leur reprise d'activité. Il ne faut pas d'interruption dans les contrats.

*Exemple : L'agent était en arrêt jusqu'au 21/01/2020. Il reprend son activité le 22/01/2020, il doit adhérer au 22/01/2020.*

Si interruption, la carence des 180 jours sans arrêt de travail s'appliquera.

**6.** Cochez les **options individuelles** choisies par l'agent

Les options individuelles à cocher s'affichent en fonction de la garantie retenue par la collectivité.

*Dans l'exemple du guide, la collectivité a souscrit à la garantie 1 donc les agents ont le choix de se couvrir sur les options : Invalidité, Invalidité et minoration de retraite, Décès/PTIA et Régime indemnitaire.*

**7.** Cliquez sur **« Enregistrer »**

**8.** Cliquez sur le bouton **« Imprimer le bulletin d'adhésion ».** Une fenêtre s'ouvre**.**

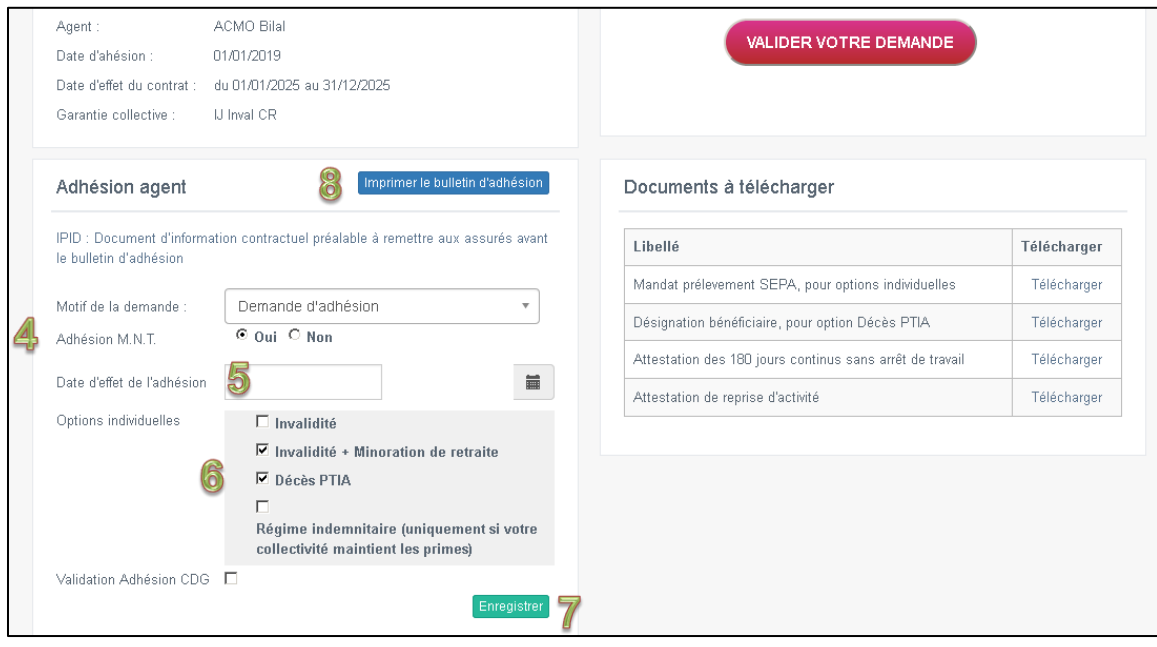

**9.** Le bulletin d'adhésion s'ouvre dans un document PDF. Cliquez sur **« OK ».**

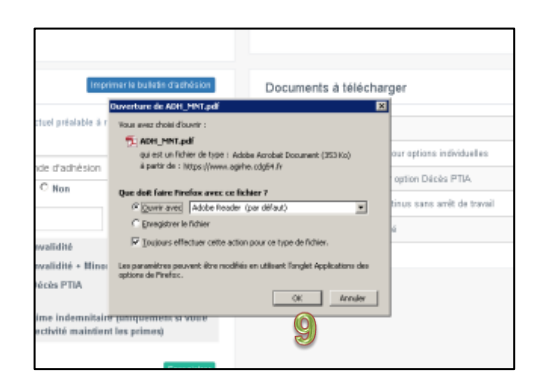

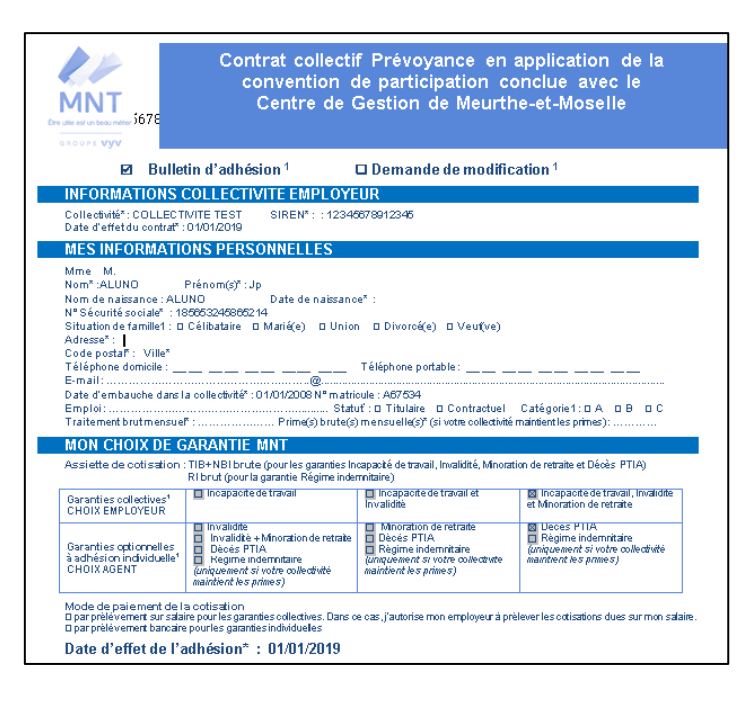

### **Vérification et signature du bulletin d'adhésion**

Le bulletin d'adhésion apparait dans un document PDF. Les informations indiquées sont issues des données renseignées sur AGIRHE. **Dans le cas où ces dernières ne sont pas justes, vous devez modifier manuellement ces informations sur le bulletin.**

Deux informations importantes sont à indiquer manuellement notamment pour les agents ayant souscrit à des garanties individuelles :

- **a. Traitement brut mensuel**
- **b. Prime(s) brute(s) mensuelle(s)**

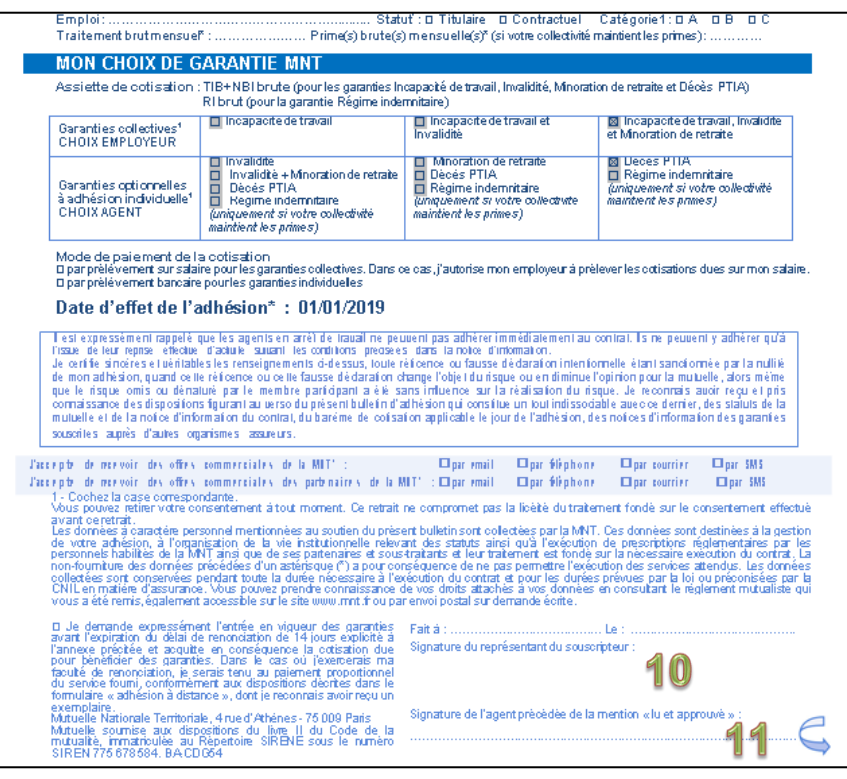

**10.** L'agent doit signer le bulletin d'adhésion et indiquer la mention lu et approuvé en bas à droite du bulletin d'adhésion **« Signature de l'agent précédée de la mention « lu et approuvé » .**

**11.** L'autorité territoriale doit également dater, signer et apposer son cachet sur le bulletin d'adhésion, en bas à droit **« Signature du**  représentant du **souscripteur »**.

### **Le dépôt des documents d'adhésion**

Le dépôt du bulletin d'adhésion et des attestations se fait directement depuis l'outil assurances car ces documents sont transmis de manière dématérialisée à la MNT.

**L'unité assurances ne traite donc pas les adhésions reçues par courrier ou fiches.**

Il convient donc au préalable de numériser dans le dossier de votre choix les pièces nécessaires à l'adhésion de l'agent :

- o le **bulletin d'adhésion**
- o le **mandat prélèvement SEPA**
- o le **RIB** de l'agent
- o le **bulletin de désignation des bénéficiaires pour le capital décès**
- o **Attestation employeur justifiant des 180 jours sans arrêt de travail antérieur à la date d'effet de l'adhésion** (application du délai de carence)
- o **Attestation de reprise d'activité indiquant la date de la reprise** (pour les agents en arrêt à la date d'effet du contrat)

Ensuite, il convient de suivre les étapes suivantes :

**12.**Pour chaque pièce à déposer, cliquez successivement sur les boutons **« Déposer pièce »** dans l'onglet **« Pièces à déposer »**

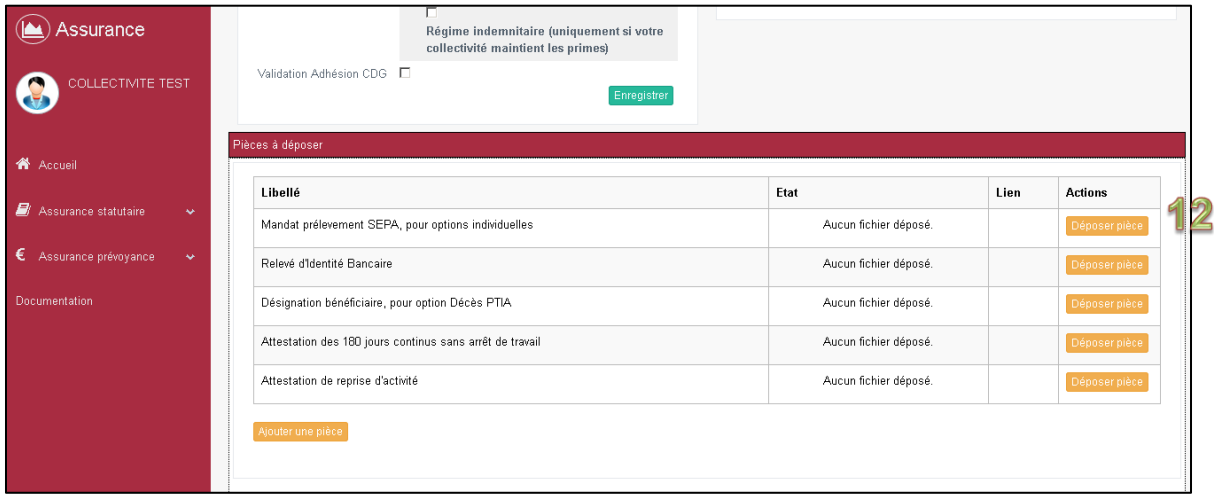

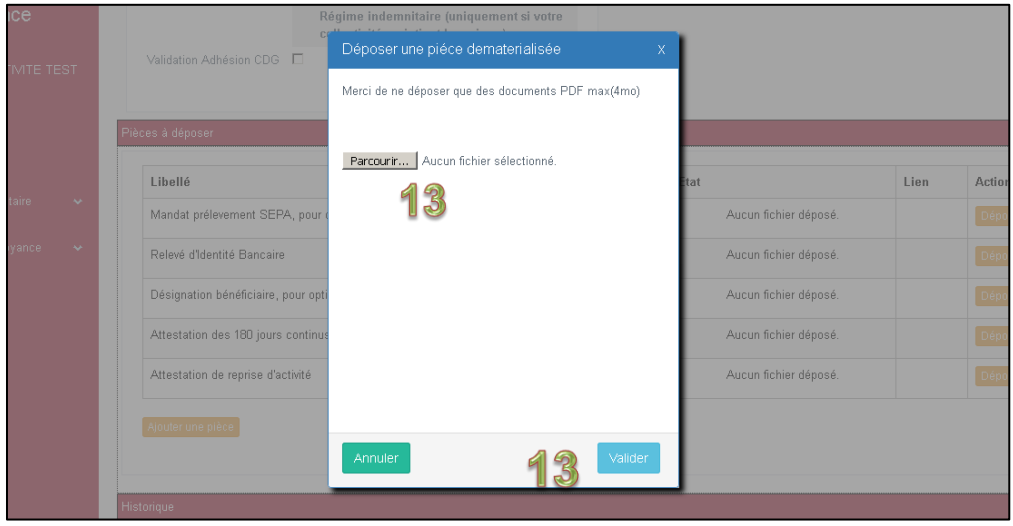

**13.**Récupérez les fichiers en cliquant sur **« Parcourir »** puis **« Valider »**

**14.**Les pièces déposées s'affichent dans la colonne **« Lien »**

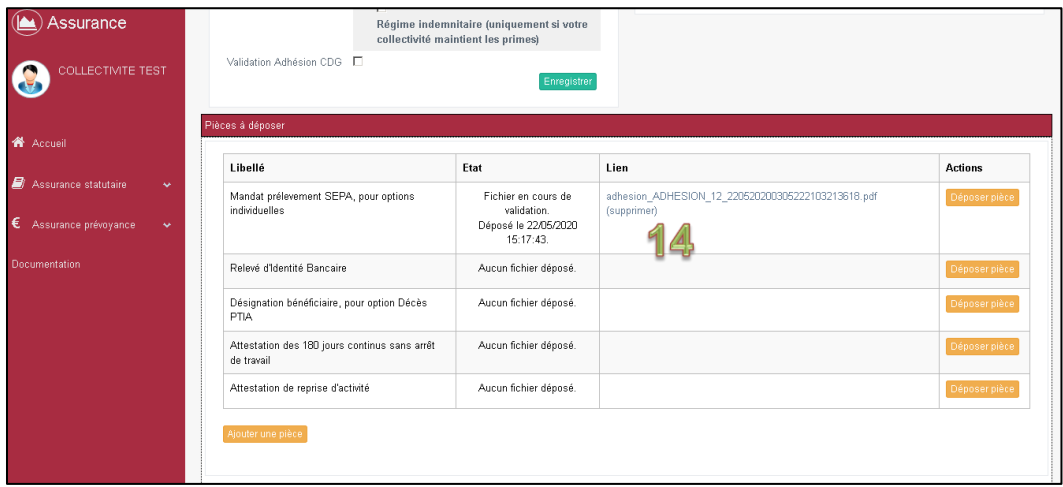

**15.**Une fois toutes les pièces déposées, cliquez sur le bouton rouge **« Valider votre demande »**

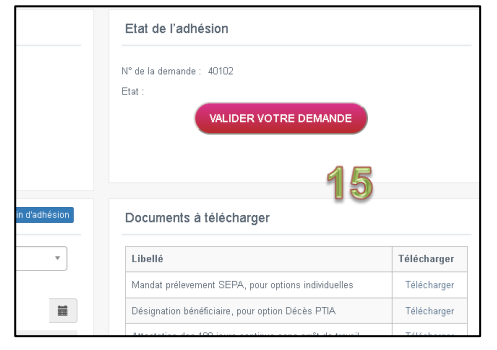

Un message apparait *« demande enregistrée »*

L'état indique *« En attente de validation du CDG ».*

# <span id="page-15-0"></span>**2.2 Et pour mon agent qui ne souhaite pas adhérer, comment imprimer le bulletin de non adhésion ?**

Si après la remise de l'IPID, l'agent ne souhaite pas adhérer au contrat, vous devez impérativement renseigner cette information

- **16.**Cochez la case **« Non »** dans Adhésion MNT ;
- **17.**Le bouton **« Imprimer le bulletin de non adhésion »** apparait. Cliquez dessus, imprimez-le, faites le signer à l'agent
- **18.**Cliquez sur le bouton **« Enregistrer »**

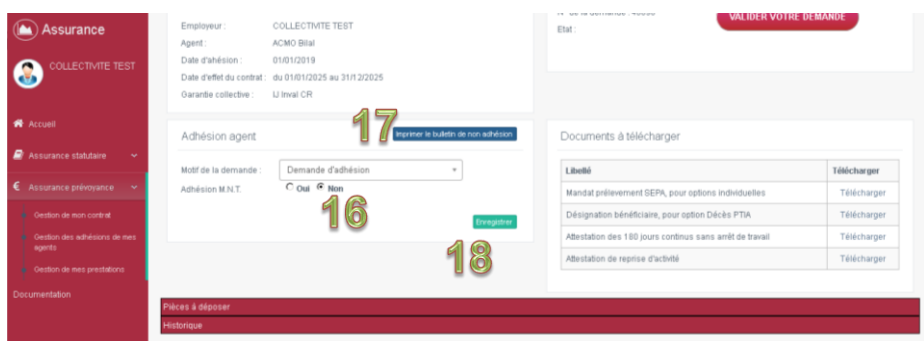

**Le bulletin de non adhésion est à conserver par l'employeur pour se couvrir en cas de recours de l'agent. Ne pas le déposer sur AGIRHE**

### <span id="page-16-0"></span>**3 Le départ de l'agent : quelles démarches ?**

### <span id="page-16-1"></span>**3.1 Les demandes concernant le départ de l'agent**

Il existe trois types de demandes lorsqu'un agent quitte la collectivité :

**Suspension** : détachement ou disponibilité ou tout autre cas où l'agent n'a momentanément plus de salaire au sein de sa collectivité.

**Réactivation** : fin du détachement ou de la disponibilité ou des autres cas. L'agent est de retour dans sa collectivité.

**Résiliation** : départ définitif de la collectivité (retraite) ou mutation dans une autre collectivité ou une autre entité au sein de la même collectivité.

*La demande de résiliation, de suspension ou de réactivation ainsi que l'envoi des pièces justificatives se fait directement depuis le logiciel.*

# **Dans l'exemple ci-dessous, nous allons effectuer une demande de résiliation.**

### <span id="page-16-2"></span>**3.2 La mise à jour sur le logiciel**

Il convient de suivre les étapes suivantes :

Dans les filtres de recherche, renseigner les cases suivantes :

- **1.** Type de demande **« Demande de résiliation »**
- **2.** Agents : **sélectionner le nom de l'agent**
- **3.** Cliquez sur **« Nouvelle demande »**

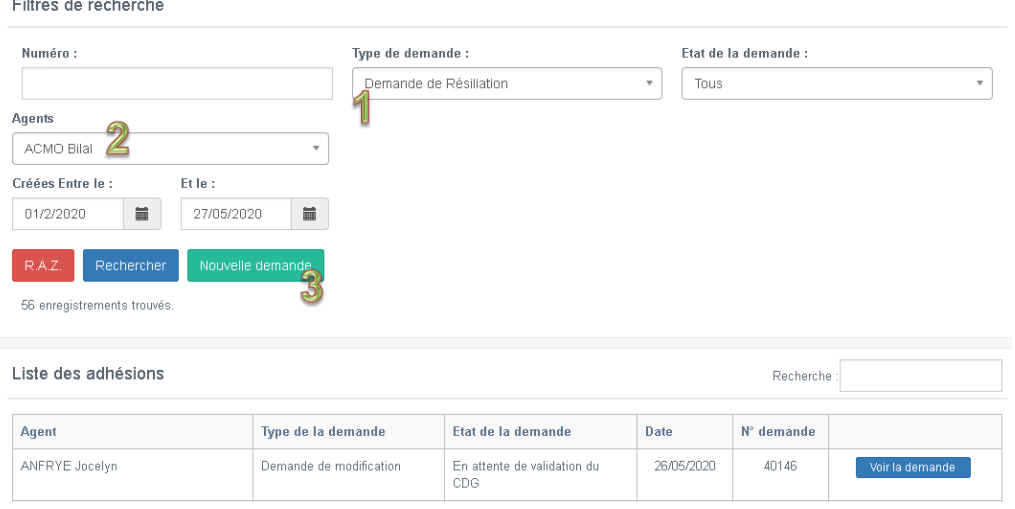

**4.** Vous obtenez la fenêtre suivante et cliquez sur « **Enregistrer »**

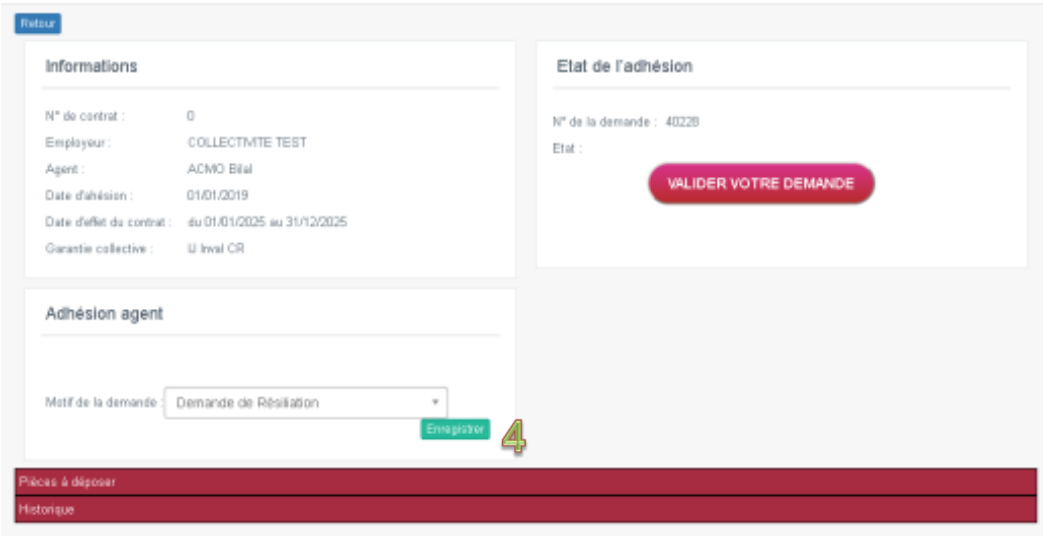

### **Le dépôt des justificatifs**

L'envoi des pièces justificatives concernant la résiliation se fait directement depuis l'outil assurances car ces documents sont transmis de manière dématérialisée à la MNT.

**L'unité assurances ne traite donc pas les adhésions reçues par courrier ou fiches.**

Il convient donc au préalable de numériser dans le dossier de votre choix les pièces nécessaires à la résiliation de l'agent : arrêté de mutation, démission, fin de contrat ou autres.

**5.** Pour chaque pièce à déposer, cliquez successivement sur les boutons **« Déposer pièce »**

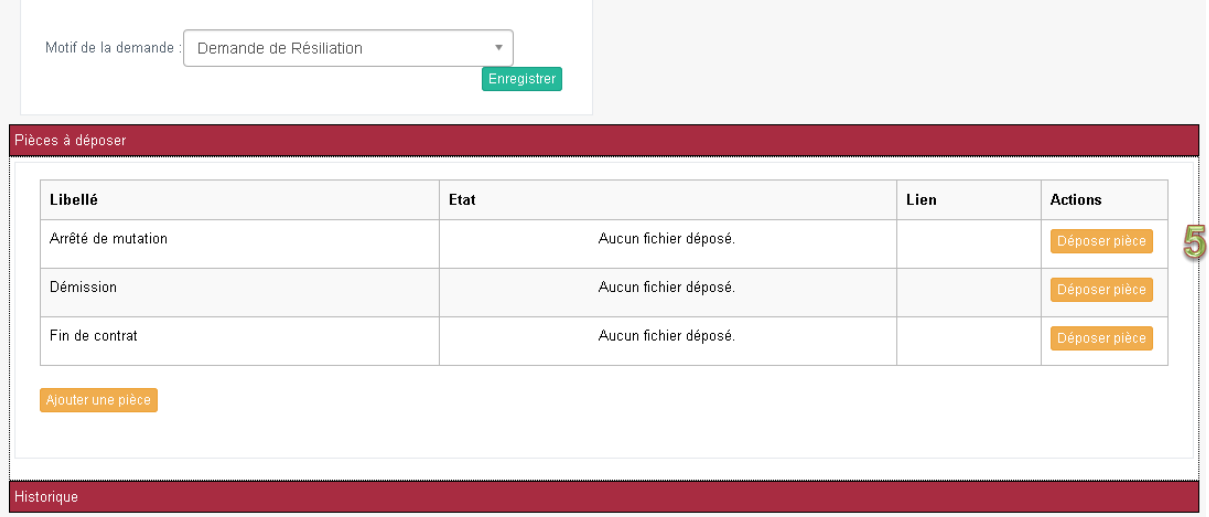

**6.** Récupérez les fichiers en cliquant sur **« Parcourir »** puis **« Valider »**

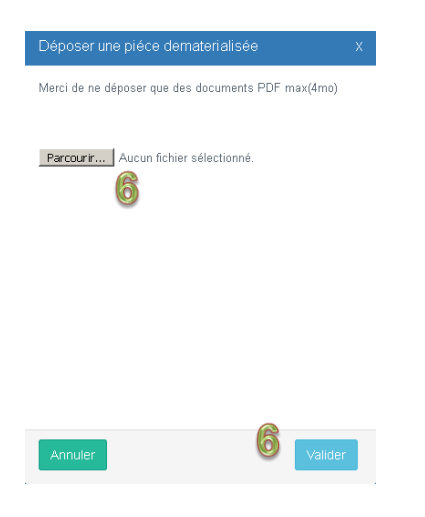

**7.** Les pièces déposées s'affichent dans la colonne **« Lien »**

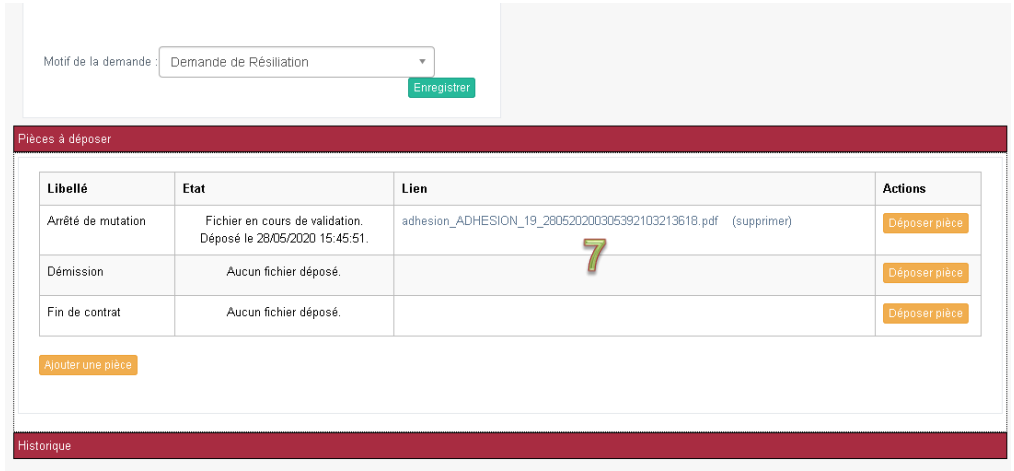

**8.** Une fois toutes les pièces déposées, cliquez sur le bouton rouge **« Valider votre demande »**

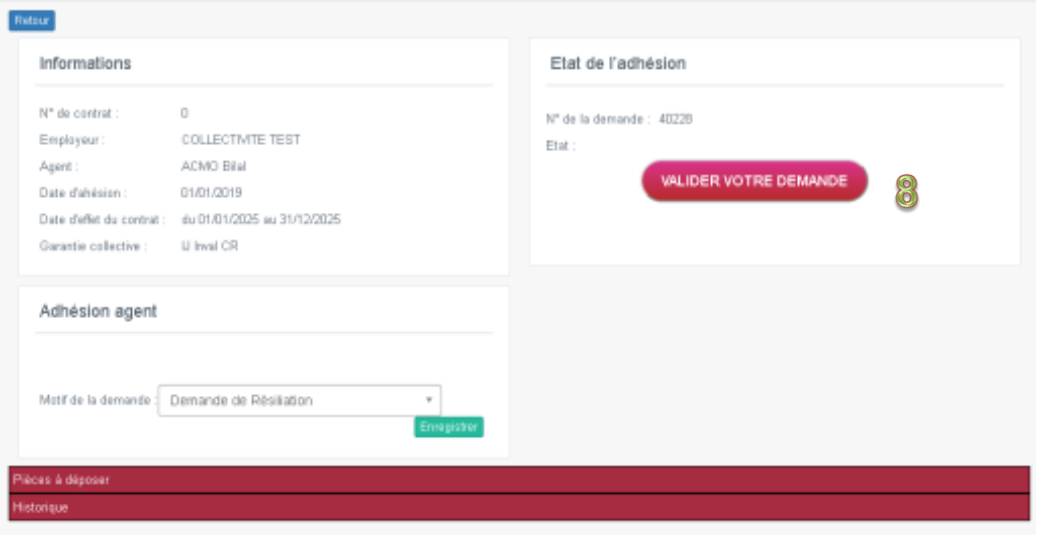

Diffusion : Guide à destination des Collectivités Adhérentes - Mise à jour le 10/02/2021

Un message apparait *« demande enregistrée »*

L'état indique *« En attente de validation du CDG ».*

# <span id="page-20-0"></span>**4. La MODIFICATION des garanties individuelles de l'agent (suppression ou ajout)**

# <span id="page-20-1"></span>**4.1 Les conditions à respecter pour modifier les garanties individuelles**

Le principe est le suivant : **sur le bulletin de modification devra apparaitre le choix de toutes les garanties auxquelles l'agent souhaite souscrire à la date d'effet de la demande de modification.**

*Exemple : Un agent a adhéré au 01/01/2019 à la garantie « Invalidité » et « Minoration de retraite ».*

*L'agent au 23/11/2019 souhaite ajouter le « régime indemnitaire ».*

*L'agent devra cocher sur le bulletin de modification : « Invalidité » + « Minoration de retraite » + « Régime indemnitaire ».*

*Attention si l'agent ne coche que le Régime indemnitaire, la MNT va comprendre que l'agent souhaite radier Invalidité + Minoration de retraite et ajouter le Régime indemnitaire.*

**Les conditions pour SUPPRIMER une garantie de son contrat :**

Pour demander la suppression d'une garantie, **l'agent doit être en ACTIVITE**.

La demande de suppression des garanties doit être faite en respectant un préavis de deux mois, **soit avant le 31/10/N pour une prise d'effet au 31/12/N**.

Le bulletin de modification est SANS DATE D'EFFET car la **suppression s'appliquera automatiquement au 31/12/N**. La MNT retiendra la date de signature du bulletin de modification par l'agent.

*Exemple : le bulletin de modification est signé par l'agent au 20/09/2020 : respect du préavis de deux mois. La demande de suppression de garanties est acceptée au 31/12/2020.*

*Exemple : le bulletin de modification est signé par l'agent au 12/11/2020 : non respect du préavis de deux mois. La demande de suppression de garanties est rejetée.*

Le document à déposer sur AGIRHE : **Bulletin de modification** (SANS DATE d'effet car la suppression s'appliquera automatiquement au 31/12/N).

#### **Les conditions pour AJOUTER une garantie dans son contrat :**

L'ajout des options peut se faire à **tout moment de l'année si l'agent est en ACTIVITE**.

Le bulletin de modification est SANS DATE D'EFFET et les nouvelles options prendront effet le 1er du mois qui suit la date de signature du bulletin de modification par l'agent. La MNT retiendra donc la date de signature du bulletin de modification de l'agent.

Si l'agent demande l'ajout d'une garantie individuelle au delà des 12 mois qui suivent son adhésion à la garantie collective, **le respect du délai des 180 jours continus sans arrêt de travail antérieur s'applique.**

Le document à déposer sur AGIRHE :

4 **Bulletin de modification** (SANS DATE d'effet car l'ajout s'appliquera automatiquement le 1er du mois qui suit la date de signature du bulletin de modification) ;

5 **L'attestation employeur justifiant des 180 jours sans arrêt de travail antérieur à la date de la demande d'ajout des options** si l'adhésion à la garantie individuelle s'effectue au delà des 12 mois suivant l'adhésion à la garantie collective

# <span id="page-21-0"></span>**4.2 La mise à jour des garanties individuelles et l'impression du bulletin de modification**

Il convient de suivre les étapes suivantes :

### **Accéder à la fenêtre « Demande de modification » de l'agent**

Dans les filtres de recherche, renseigner les cases suivantes :

- **1.** Type de demande **« Demande de modification »**
- **2.** Agents : **sélectionner le nom de l'agent**
- **3.** Cliquez sur **« Nouvelle demande »**

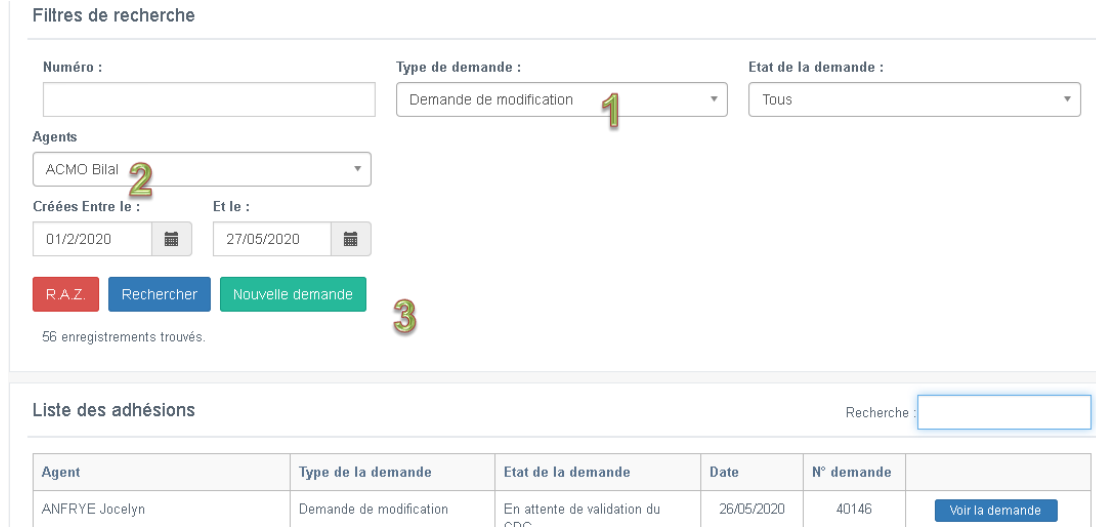

Vous obtenez la fenêtre suivante :

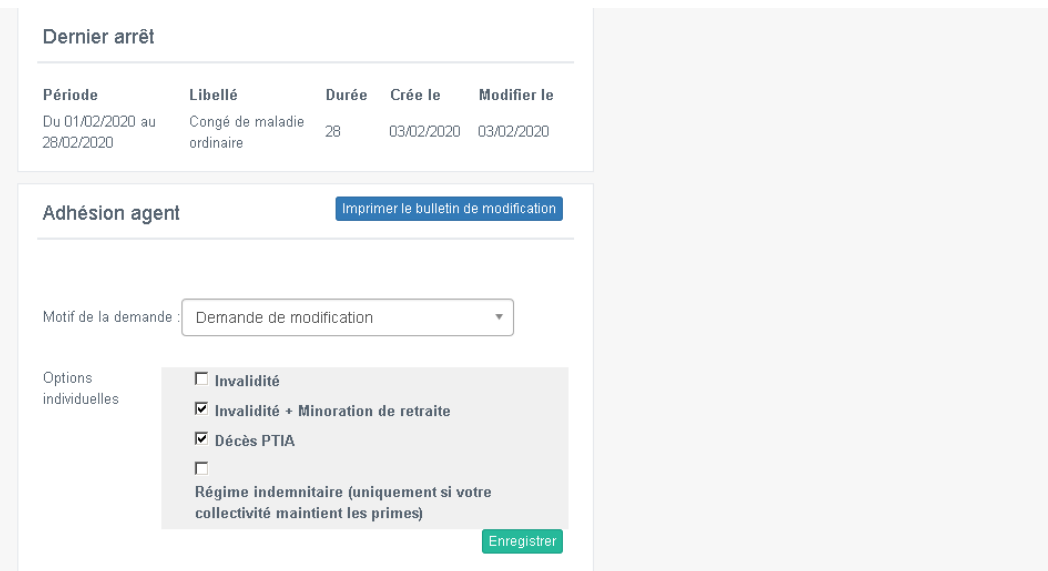

**Enregistrement et impression du bulletin de modification**

- **4.** Cochez ou décochez les **options individuelles** souhaitées par l'agent à la date d'effet de la demande de modification
- **5.** Cliquez sur le bouton **« Enregistrer »**
- **6.** Cliquez sur le bouton **« Imprimer le bulletin de modification ».**

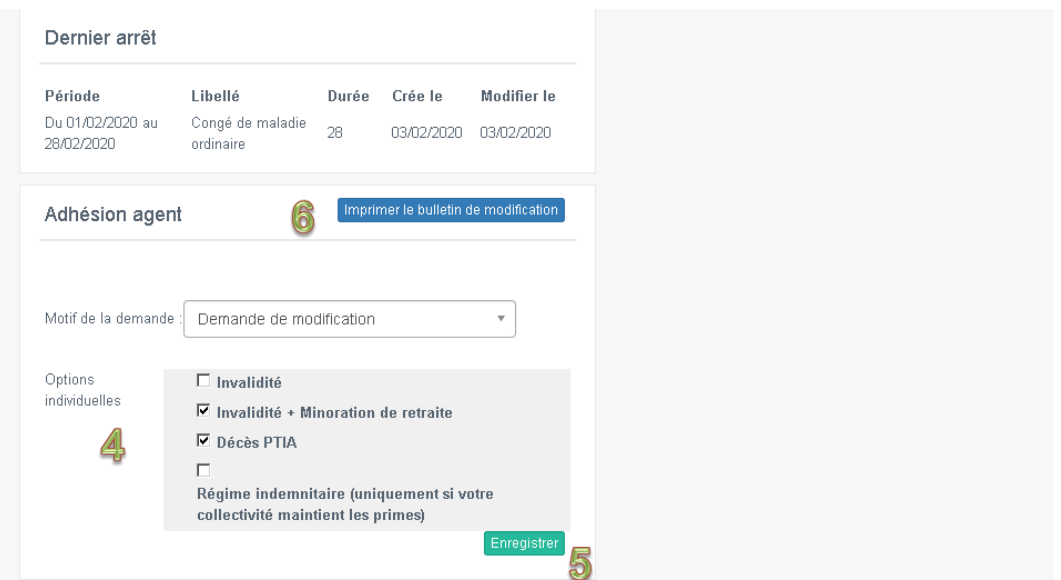

**7.** Une fenêtre s'ouvre**. Le bulletin de modification s'ouvre dans un document PDF.** Cliquez sur **« OK ».**

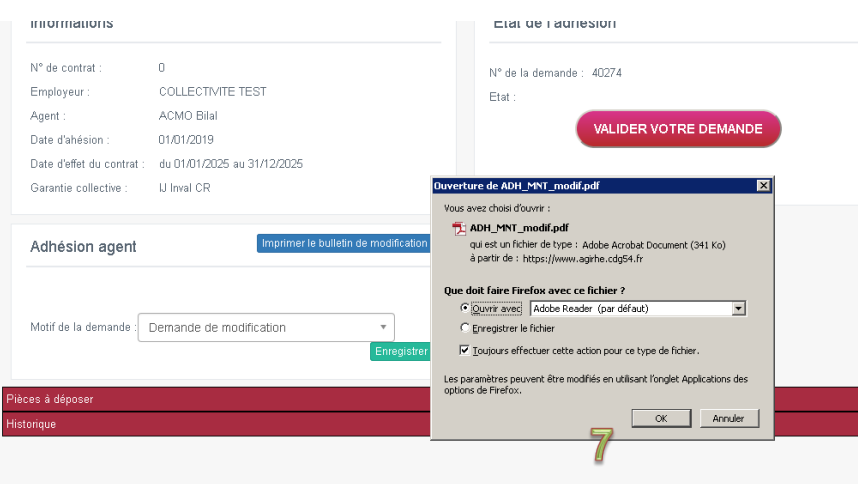

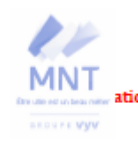

Contrat collectif Prévoyance en application de la<br>convention de participation conclue avec le<br>Centre de Gestion de Meurthe-et-Moselle

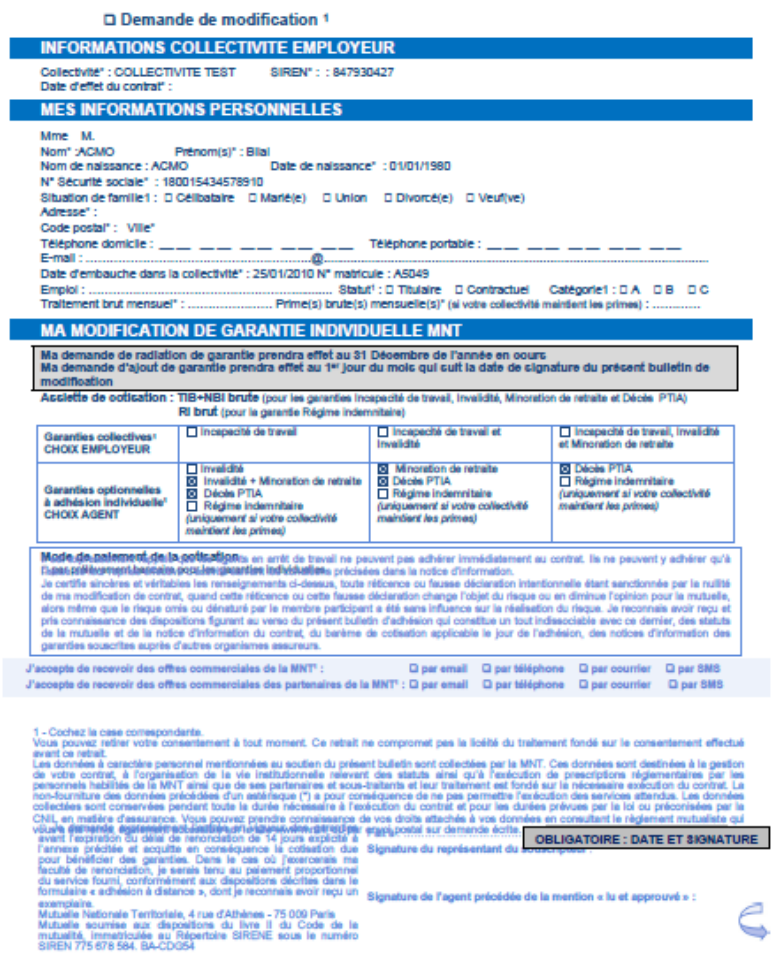

Les informations indiquées sont issues des données renseignées sur AGIRHE. **Dans le cas où ces dernières ne sont pas justes, vous devez modifier manuellement ces informations sur le bulletin.**

Deux informations importantes sont à indiquer manuellement notamment pour les agents ayant souscrit à des garanties individuelles :

- **a. Traitement brut mensuel**
- **b. Prime(s) brute(s) mensuelle(s)**

**La ligne « Garanties collectives CHOIX EMPLOYEUR » n'est pas à modifier. Pour rappel, le choix des garanties par l'employeur s'impose aux agents et n'est pas modifiable.**

La ligne modifiée est celle-ci « **Garanties optionnelles à adhésion individuelle CHOIX AGENT »** et plus particulièrement la colonne sous le choix de l'employeur

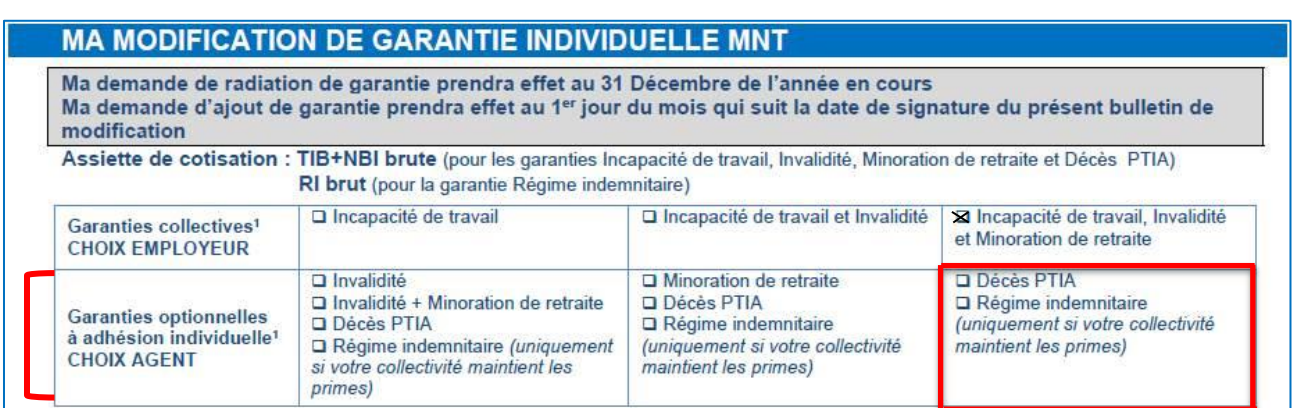

**Le principe est le suivant : sur le bulletin de modification devra apparaitre le choix de toutes les garanties auxquelles l'agent souhaite souscrire à la date d'effet de la demande de modification.**

### **Vérification et signature du bulletin de modification**

- **8.** La **date** et la **signature** du bulletin de modification sont obligatoires puisque la mutuelle retiendra celui-ci pour appliquer la date d'effet de la modification.
- **9.** L'autorité territoriale doit également dater, signer et apposer son cachet sur le bulletin de modification, en bas à droit **« Signature du représentant du souscripteur »**.
- **10.**L'agent doit **dater et signer** le bulletin de modification et indiquer la mention lu et approuvé en bas à droite du bulletin d'adhésion **« Signature de l'agent précédé de la mention « lu et approuvé » »**.

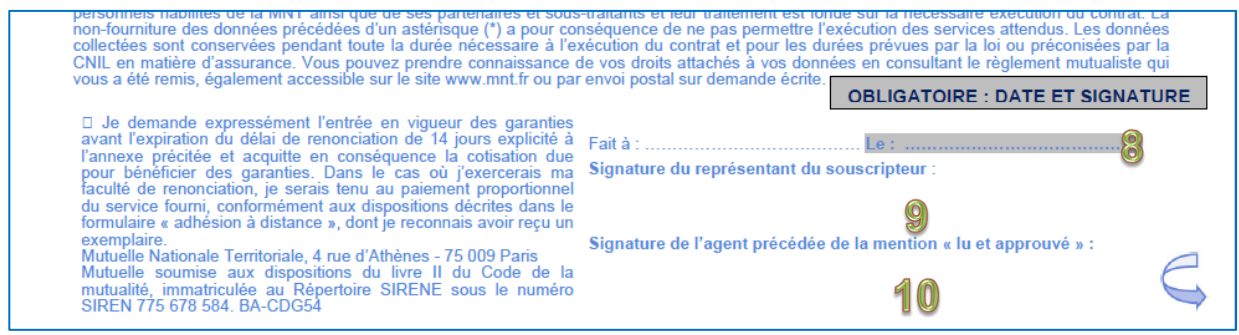

### **Le dépôt des documents d'adhésion**

Une fois le bulletin de modification complété, daté et signé, ainsi que les attestations complétées et signées, vous devez déposer ces pièces sur le logiciel car ces documents sont transmis de manière dématérialisée à la MNT.

**L'unité assurances ne traite donc pas les bulletins de modification reçus par courrier ou fiches.**

Il convient donc au préalable de numériser dans le dossier de votre choix les pièces nécessaires à la demande de modification de l'agent : bulletin de modification et/ou attestations.

**11.** Pour chaque pièce à déposer, cliquez successivement sur les boutons **« Déposer pièce »**

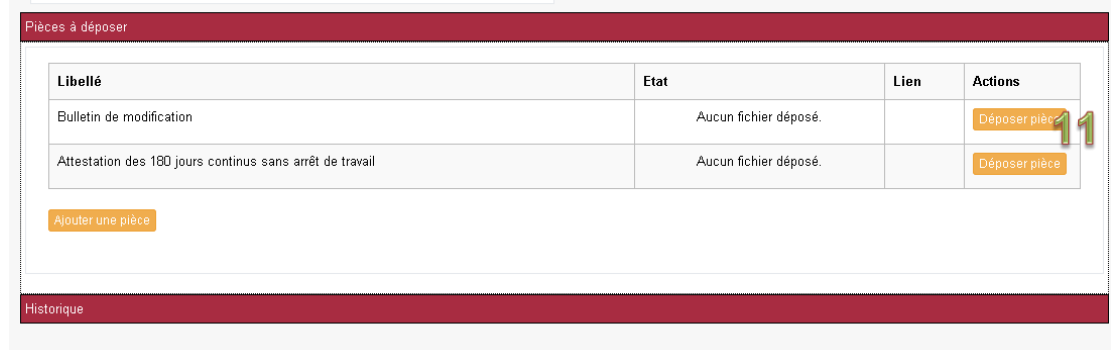

**12.**Récupérez les fichiers en cliquant sur **« Parcourir »** puis **« Valider »**

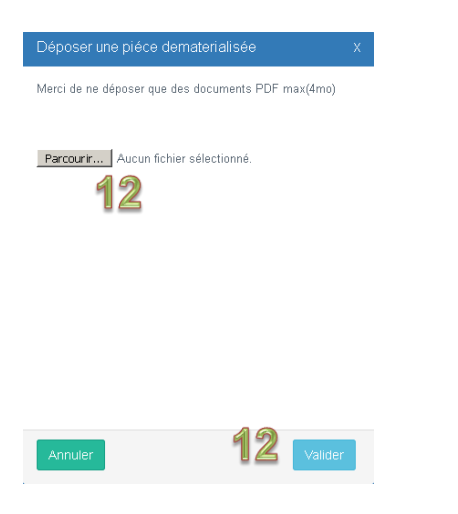

**13.**Les pièces déposées s'affichent dans la colonne **« Lien »**

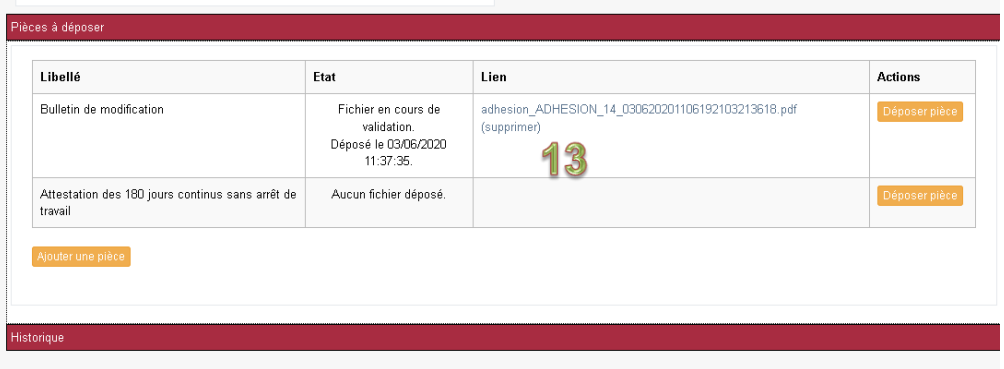

**14.**Une fois toutes les pièces déposées, cliquez sur le bouton rouge **« Valider votre demande »**

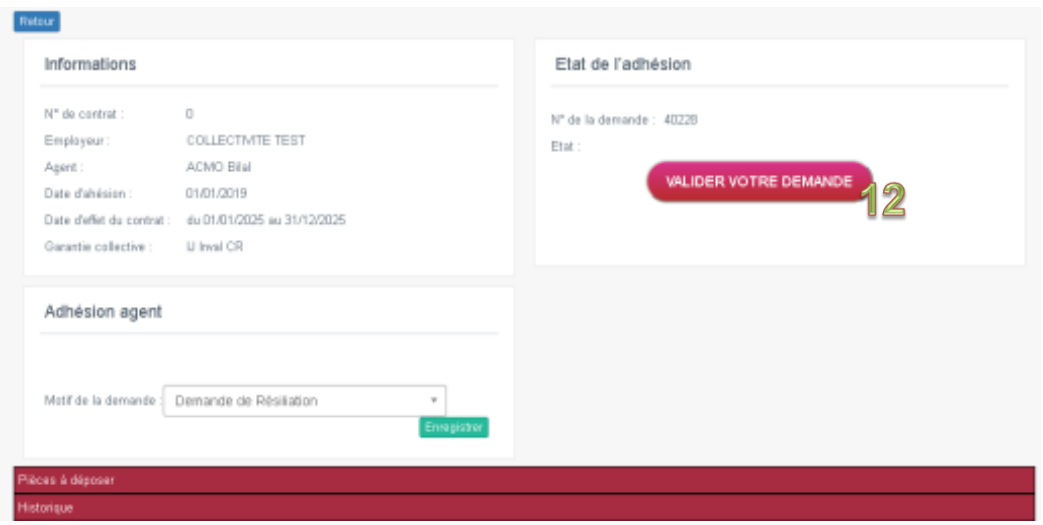

Un message apparait **« demande enregistrée »**

L'état indique **« En attente de validation du CDG »**

# **4.3 La révision des prélèvements**

La MNT procède chaque année à la révision des prélèvements, en effet, suite aux modifications apportées en cours d'année sur le traitement de base indiciaire ou sur le montant des primes, la MNT se chargera de prendre contact avec chaque collectivité adhérente afin de récolter ses informations.

La mise à jour de ses informations se fera donc directement avec la Mutuelle Nationale Territoriale.

## **5. L'Adhésion en masse**

Dorénavant, vous avez la possibilité d'éditer en masse vos bulletins d'adhésion.

Pour cela, vous devez vous rendre, depuis votre espace AGIRHE dans :

- **1.** Assurances Prévoyance
- **2.** Gestion de mon contrat

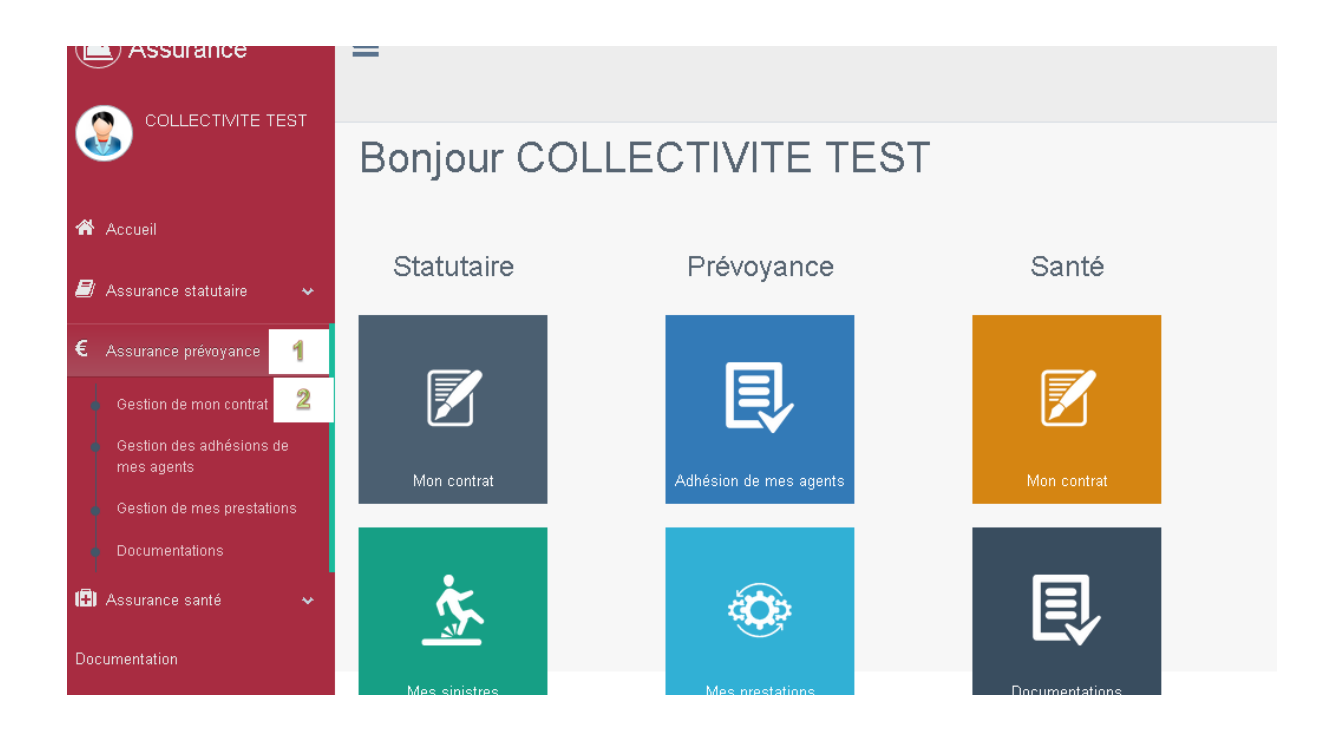

#### **3.** Onglet « Autres »

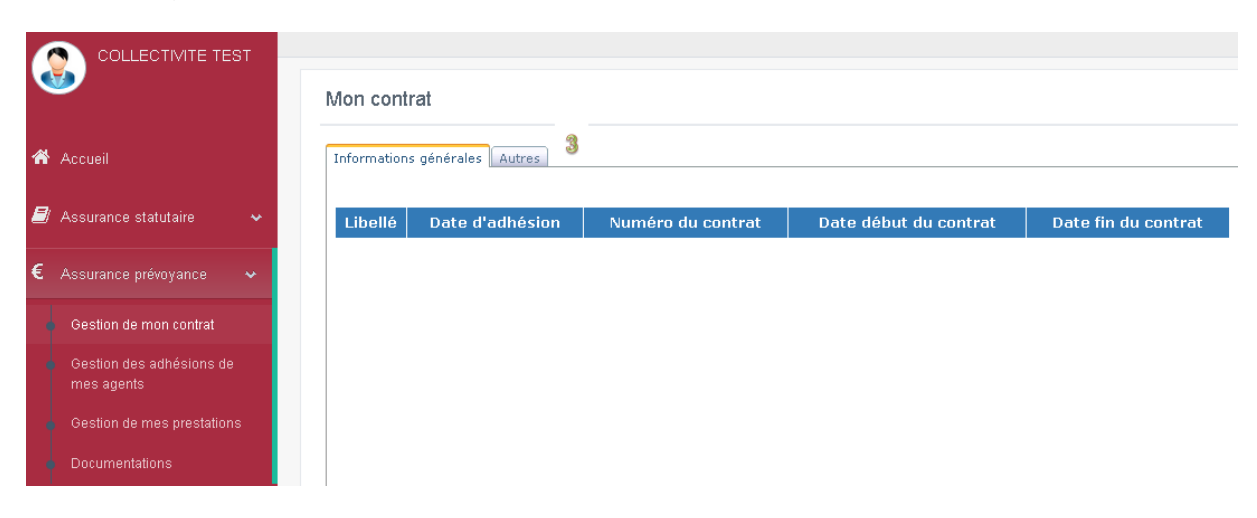

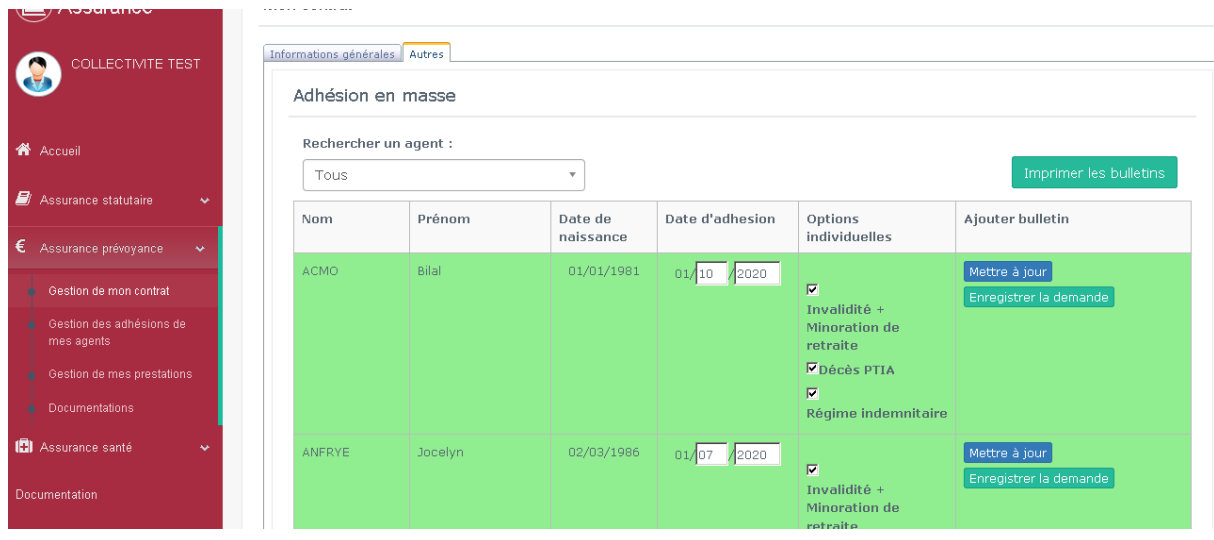

Dans un premier temps vous devez modifier la date d'effet d'adhésion.

(Vous trouverez ci-dessous, pour rappel, les conditions d'adhésion)

### [https://54.cdgplus.fr/wp-](https://54.cdgplus.fr/wp-content/uploads/sites/5/MEDIATHEQUE_CDG54/FICHIERS_PDF/Assurances/Pr%C3%A9voyance/Communication-2020.pdf)

[content/uploads/sites/5/MEDIATHEQUE\\_CDG54/FICHIERS\\_PDF/Assurances/Pr%C](https://54.cdgplus.fr/wp-content/uploads/sites/5/MEDIATHEQUE_CDG54/FICHIERS_PDF/Assurances/Pr%C3%A9voyance/Communication-2020.pdf) [3%A9voyance/Communication-2020.pdf](https://54.cdgplus.fr/wp-content/uploads/sites/5/MEDIATHEQUE_CDG54/FICHIERS_PDF/Assurances/Pr%C3%A9voyance/Communication-2020.pdf)

Si vous en avez connaissance, cochez les options choisies par vos agents, sinon, laissez les cases vides et cliquez sur **« Mettre à jour »**

Lorsque les modifications ont été effectuées pour l'ensemble de vos adhésions vous pouvez cliquez sur **« Imprimer les bulletins ».**

**Cela peut prendre quelques minutes selon le nombre de documents à imprimer.**

# **5.1 Dépôt du bulletin**

Les bulletins d'adhésion ont été imprimés et ont tous été signés par l'autorité territoriale.

Vous pouvez passer par le même schéma informatique pour le dépôt des bulletins, il suffira alors pour l'étape suivante de cliquer sur **« Enregistrer la demande »**  $\overline{\phantom{a}}$ 

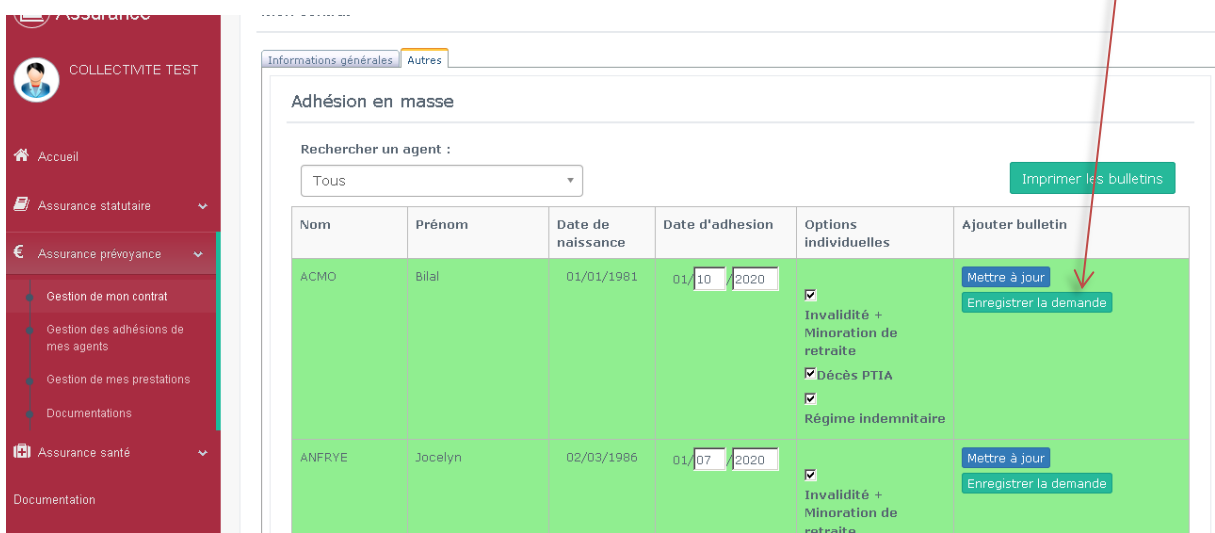

Vous allez être redirigé directement sur le dossier de l'agent.

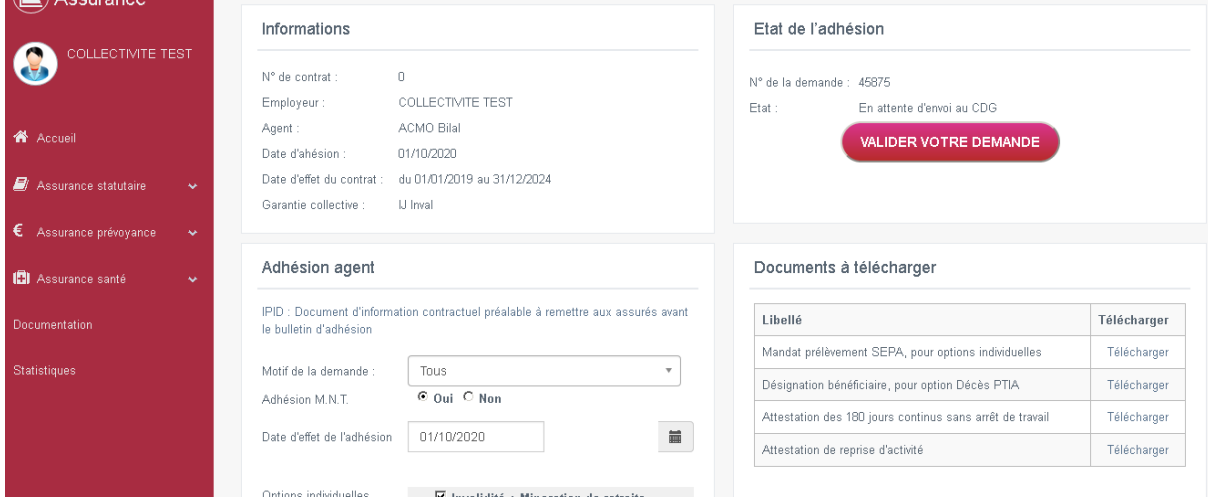

Vous devrez déposer les pièces nécessaires à l'adhésion puis **valider votre demande.**

Vous pourrez alors cliquer sur le bouton **« retour »** puis réitérer le processus pour chaque adhérent.